# **Οδηγίες για VPN σύνδεση τύπου OPENVPN για MacOS**

# Τελευταία Ενημέρωση 02/11/2018

## Εισαγωγή

Η υπηρεσία αυτή αφορά όλα τα μέλη της κοινότητας του Πανεπιστημίου Δυτικής Αττικής που έχουν κάποια ευρυζωνική σύνδεση(ADSL,3G,VDSL, κτλ) και επιθυμούν πρόσβαση στις βάσεις πληροφοριών της Βιβλιοθήκης του ιδρύματος.

## Οδηγίες εγκατάστασης

1. Για την εγκατάσταση της υπηρεσίας θα χρειαστείτε το λογισμικό tunnelblick, το οποίο διατίθεται δωρεάν και θα το βρείτε στην διεύθυνση: [http://tunnelblick.net/.](http://tunnelblick.net/)

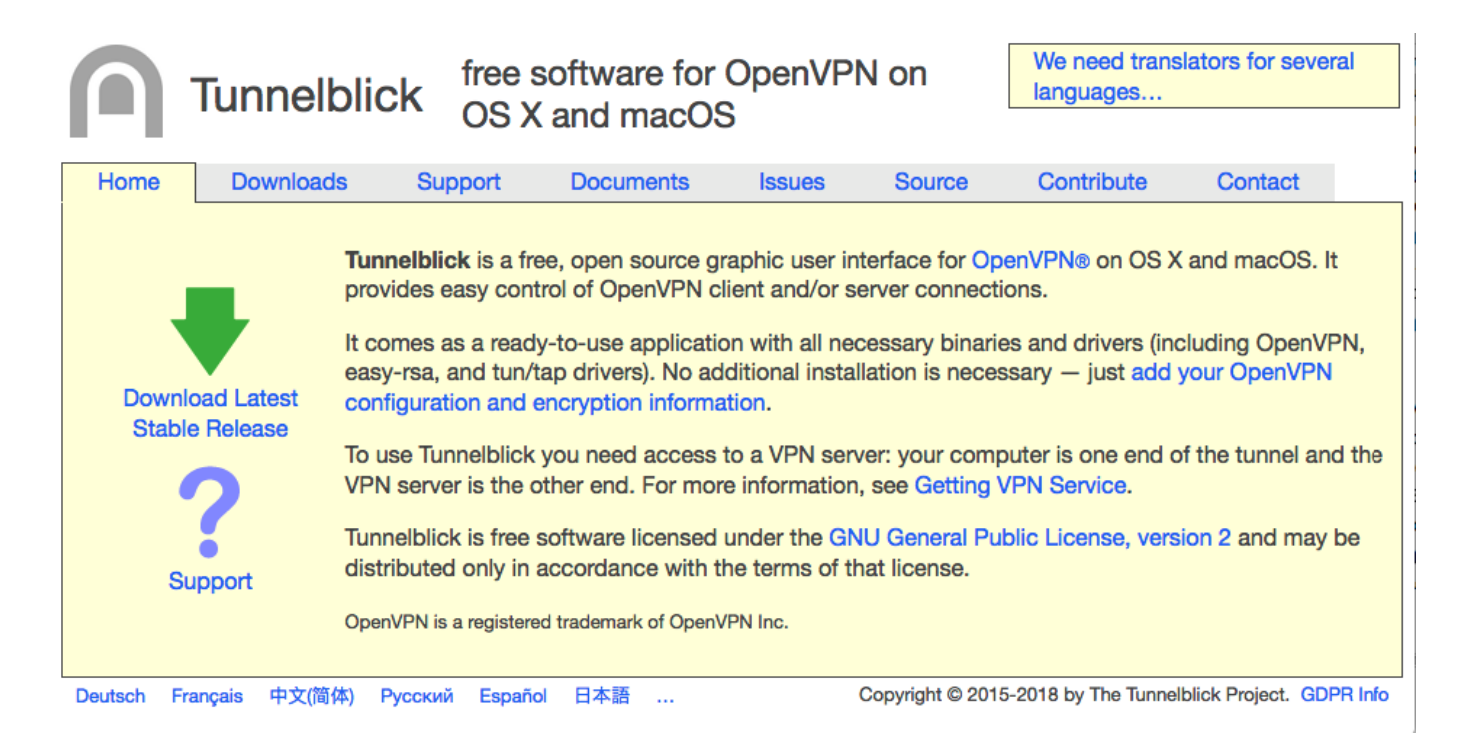

2. Για την εγκατάσταση του, κάνετε διπλό κλικ στο .dmg αρχείο που κατεβάσατε ώστε να ξεκινήσει η εγκατάστασης της εφαρμογής.

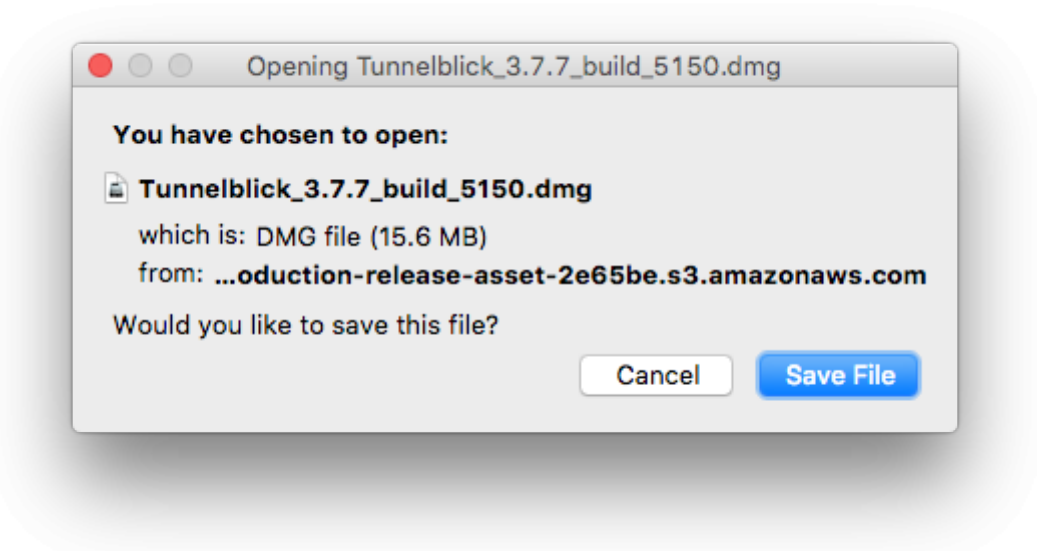

3. Στο αρχικό παράθυρο που ανοίγει κάνετε Double-click

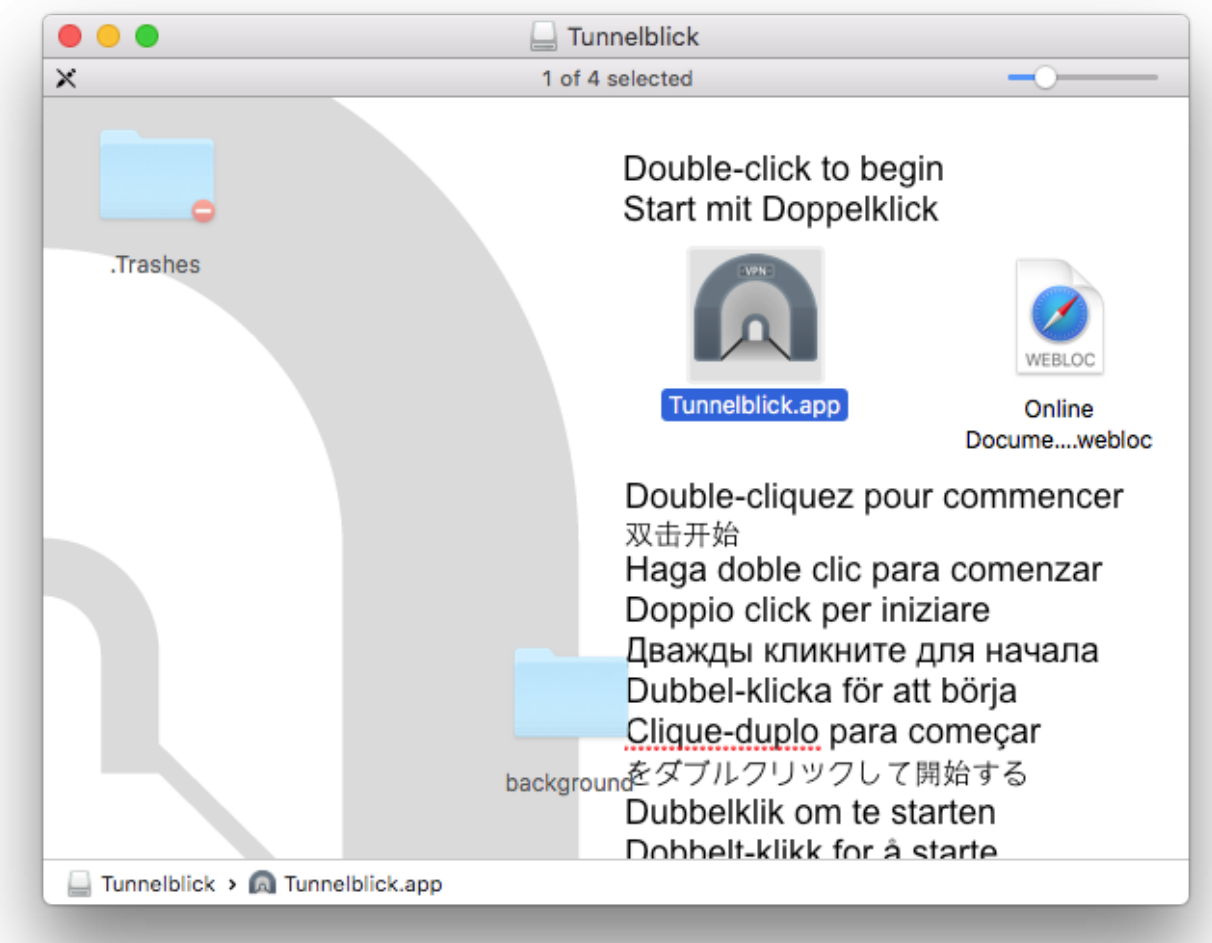

4. Στο επόμενο παράθυρο που επιλέγετε Open.

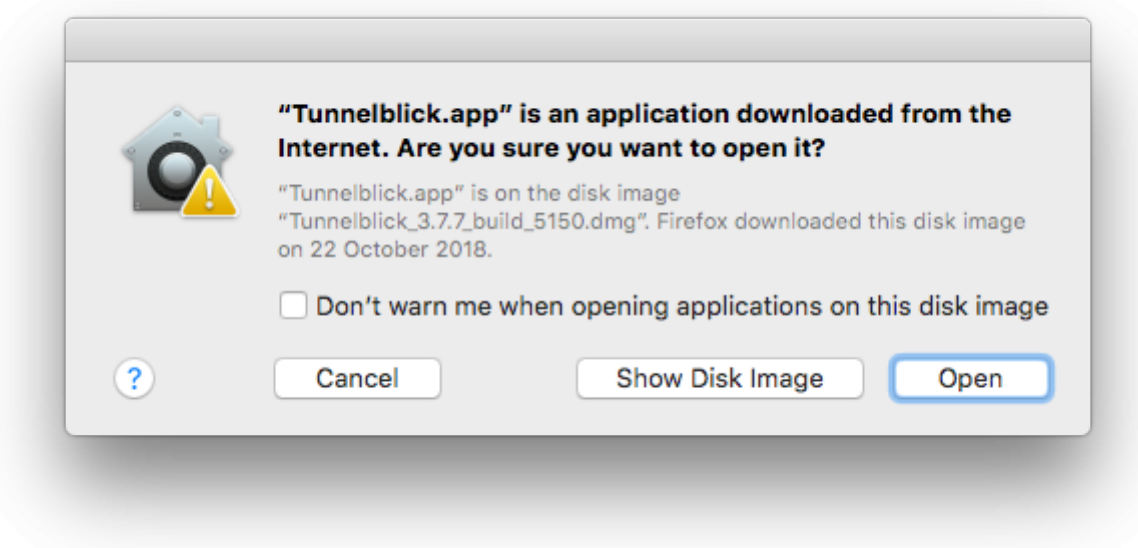

5. Στο επόμενο παράθυρο ενεργοποιήστε τις δύο επιλογές και ελέξτε "Continue".

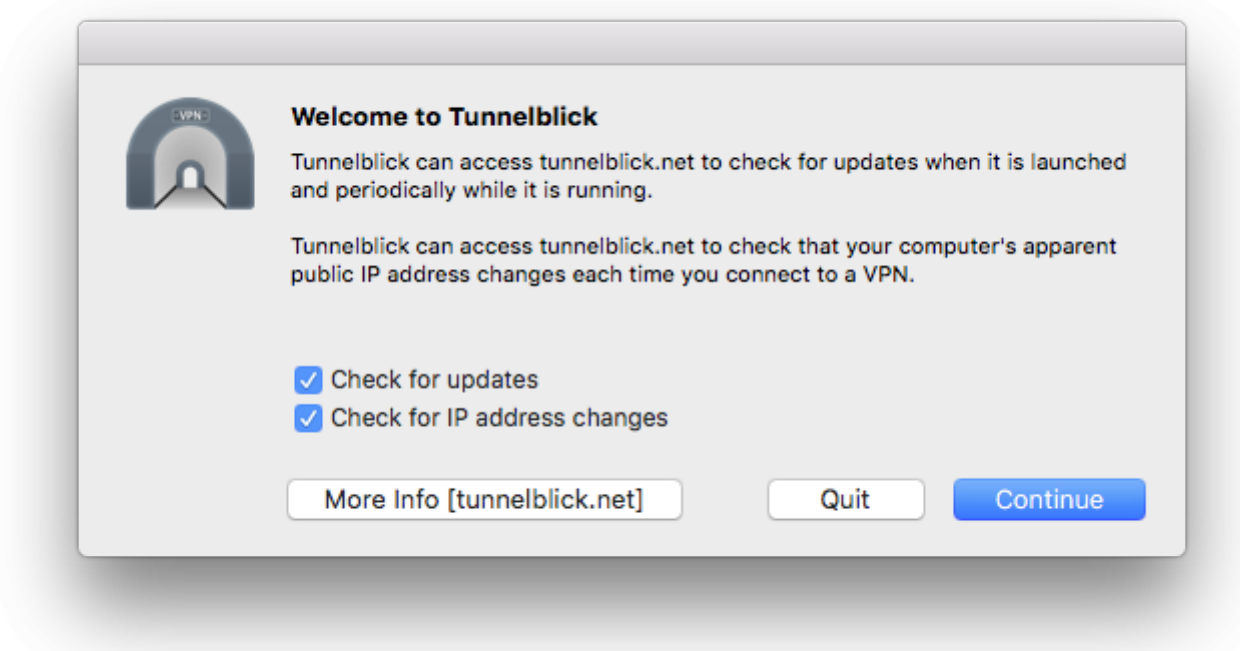

6. Στο επόμενο παράθυρο καταχωρείτε τα στοιχεία πρόσβασης που χρησιμοποιείτε για την είσοδο στον MacOS σας.

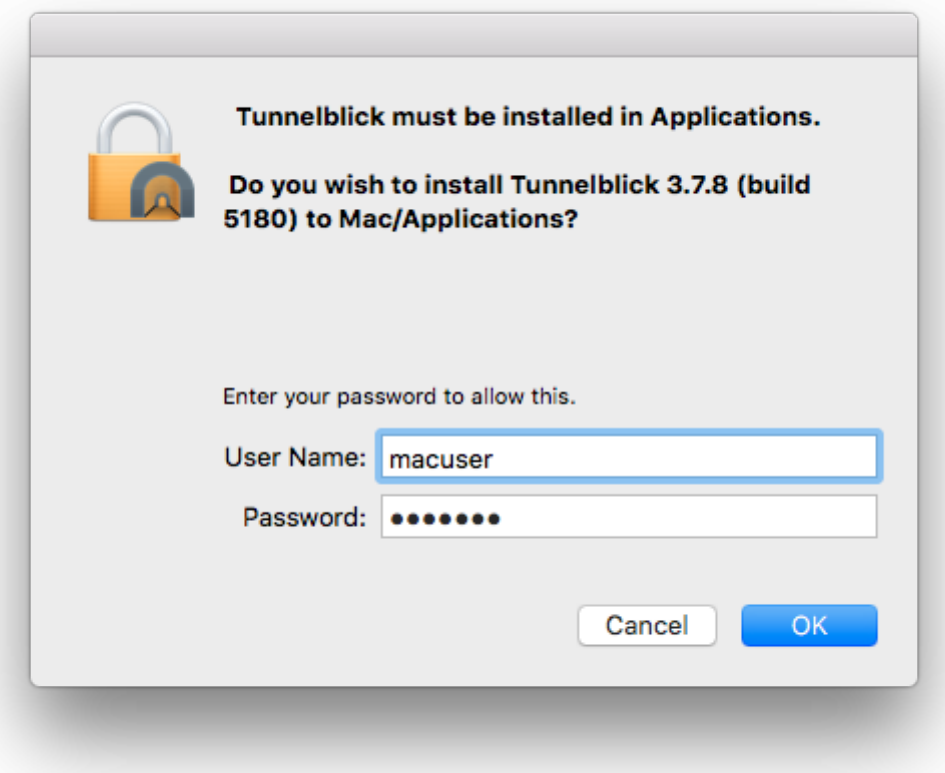

7. Στο επόμενο παράθυρο που επιλέγετε το "I have configuration files".

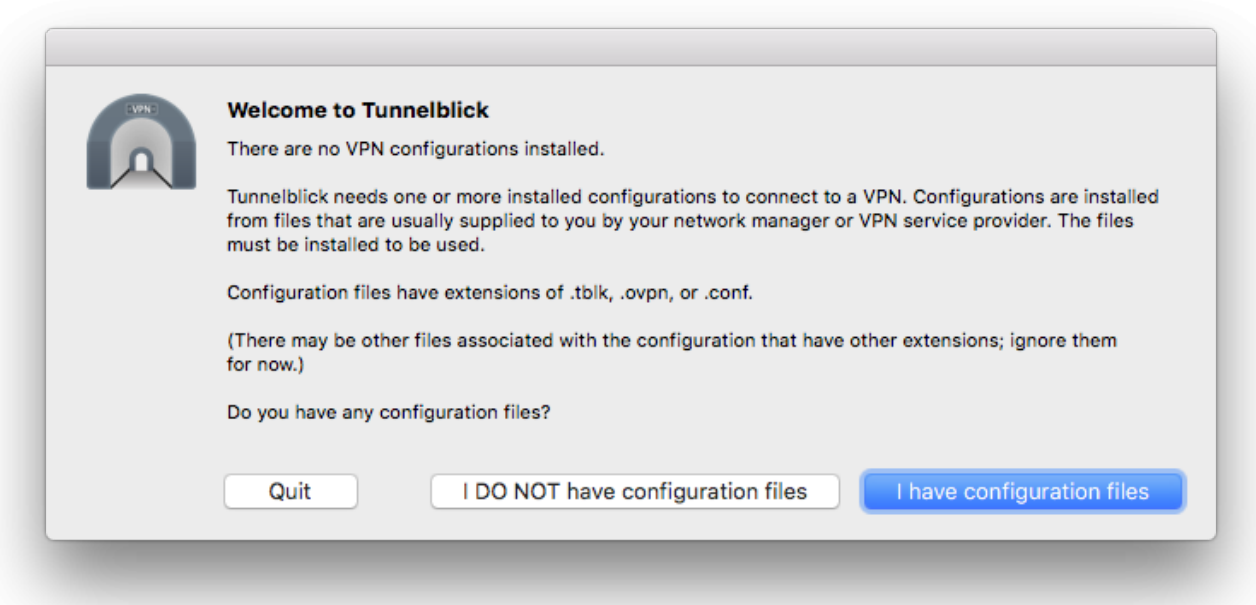

8. Απλά πατάτε ΟΚ.

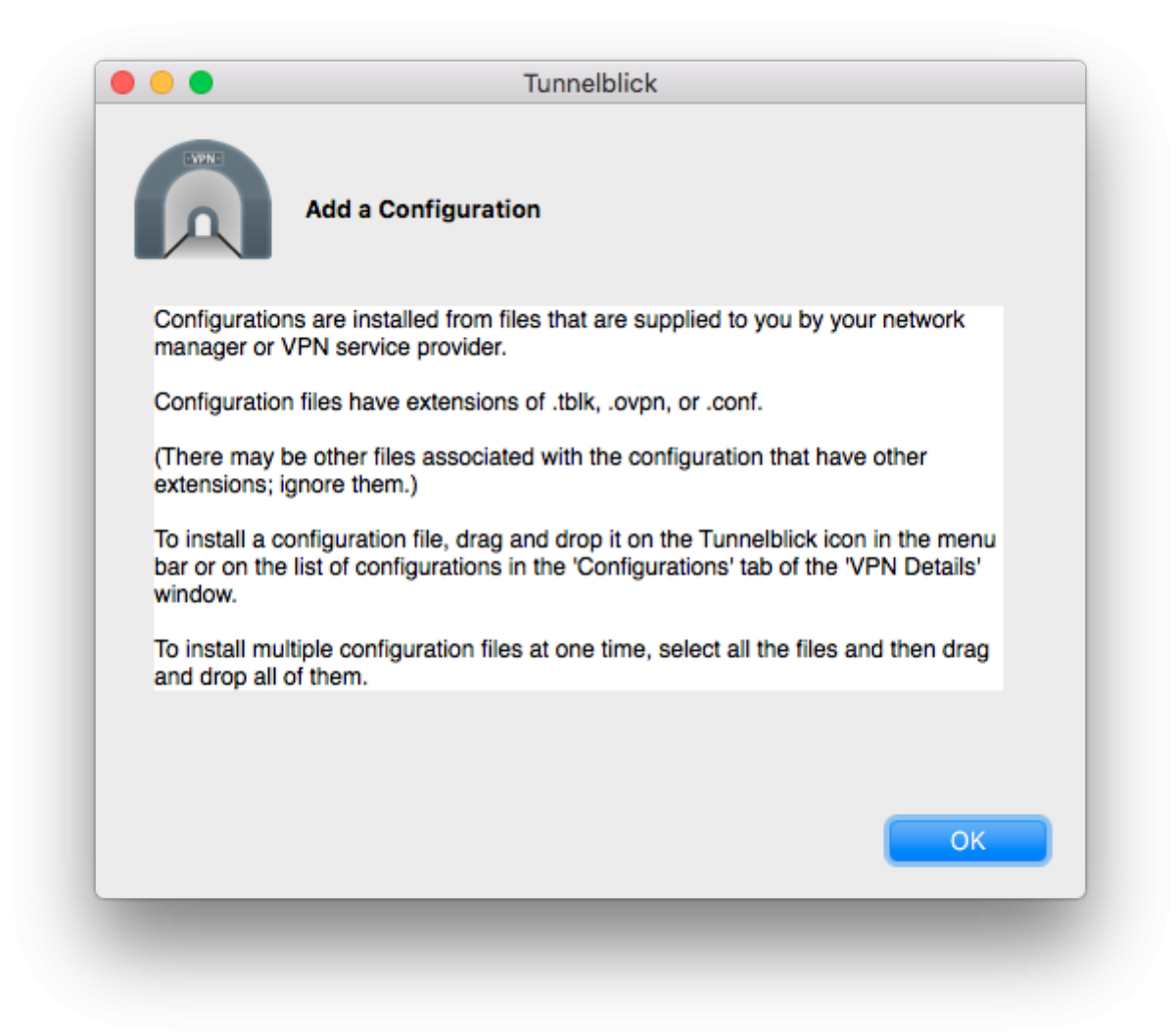

#### Οδηγίες ρύθμισης

1. Για την παραμετροποίηση της υπηρεσίας θα χρειαστείτε συγκεκριμένο αρχείο ρυθμίσεων. Ανάλογα με την ιδιότητα σας, θα πρέπει να κατεβάσετε το κατάλληλο αρχείο ρυθμίσεων και να το εισάγετε στην εφαρμογή tunnelblick.

- Αν είστε φοιτητής το αρχείο ρυθμίσεων θα το βρείτε στην διεύθυνση: <http://fileshare.noc.uniwa.gr/noc/UNIWA-STUDENTS.ovpn>
- Aν είστε εκπαιδευτικό/διοικητικό προσωπικό το αρχείο ρυθμίσεων θα το βρείτε στην διεύθυνση:<http://fileshare.noc.uniwa.gr/noc/UNIWA-STAFF.ovpn>

2. Η εγκατάσταση του αρχείου γίνετε είτε ανοίγοντας το από το παράθυρο αποθήκευσης του browser με το πρόγραμμα tunnelblick είτε σέρνοντας το (drag & drop) πάνω στην επιφάνεια εργασίας του tunnelblick.

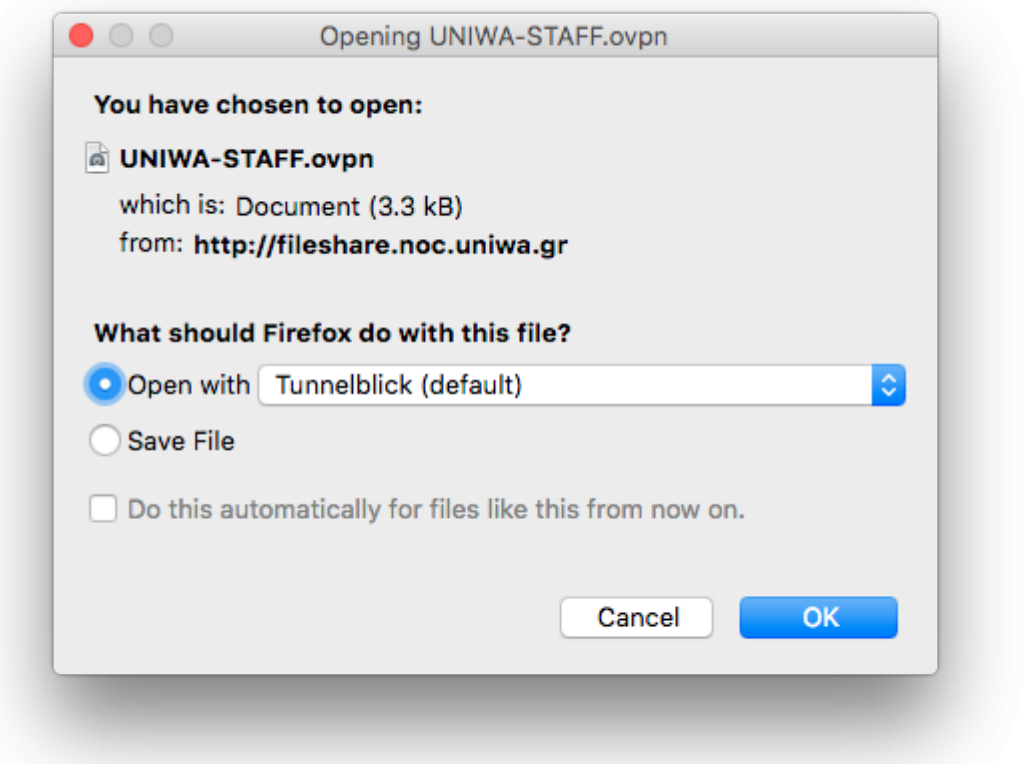

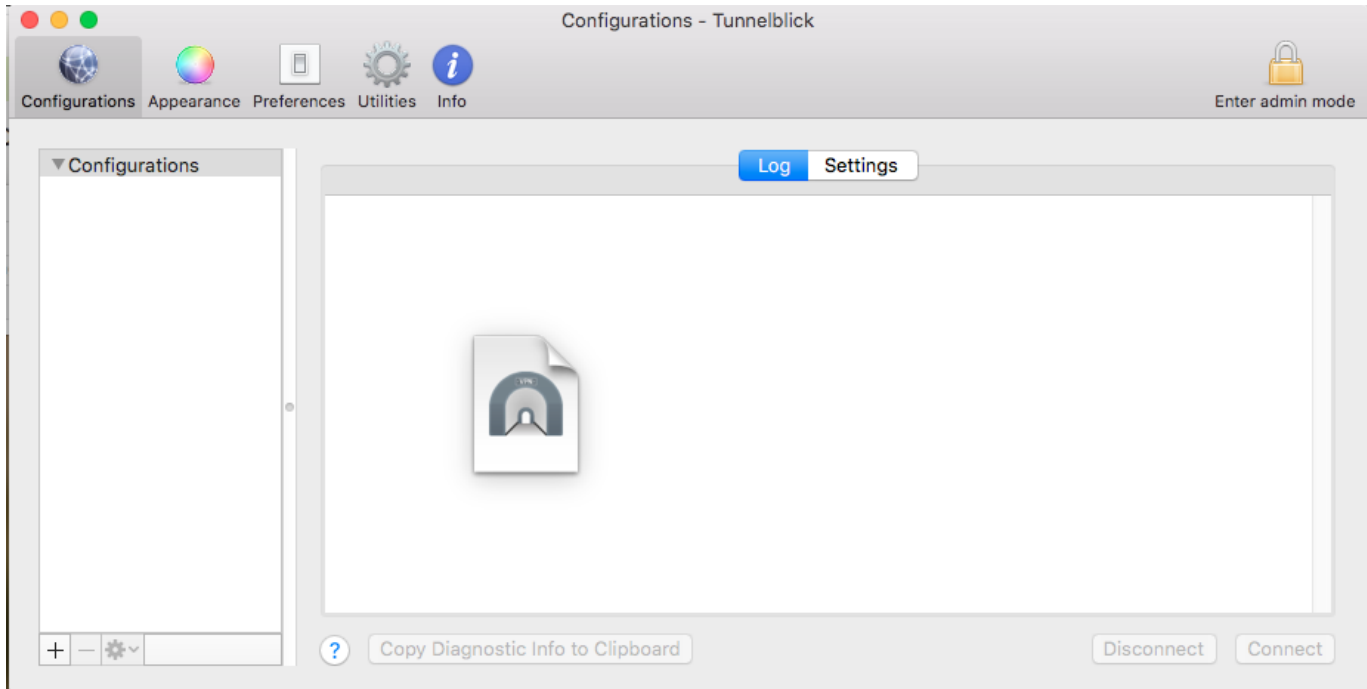

3. Στο επόμενο βήμα θα πρέπει να επιλέξετε τους χρήστες που θα έχουν πρόσβαση σε αυτό configuration. Επιλέξτε το "Only Me"

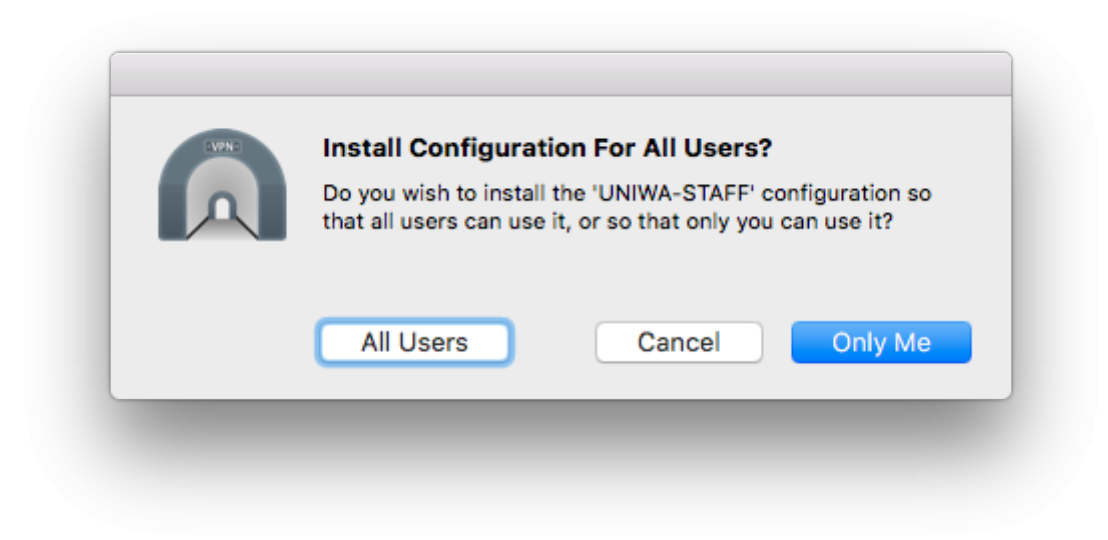

4. Στο επόμενο παράθυρο καταχωρείτε τα στοιχεία πρόσβασης που χρησιμοποιείτε για την είσοδο στον MacOS σας.

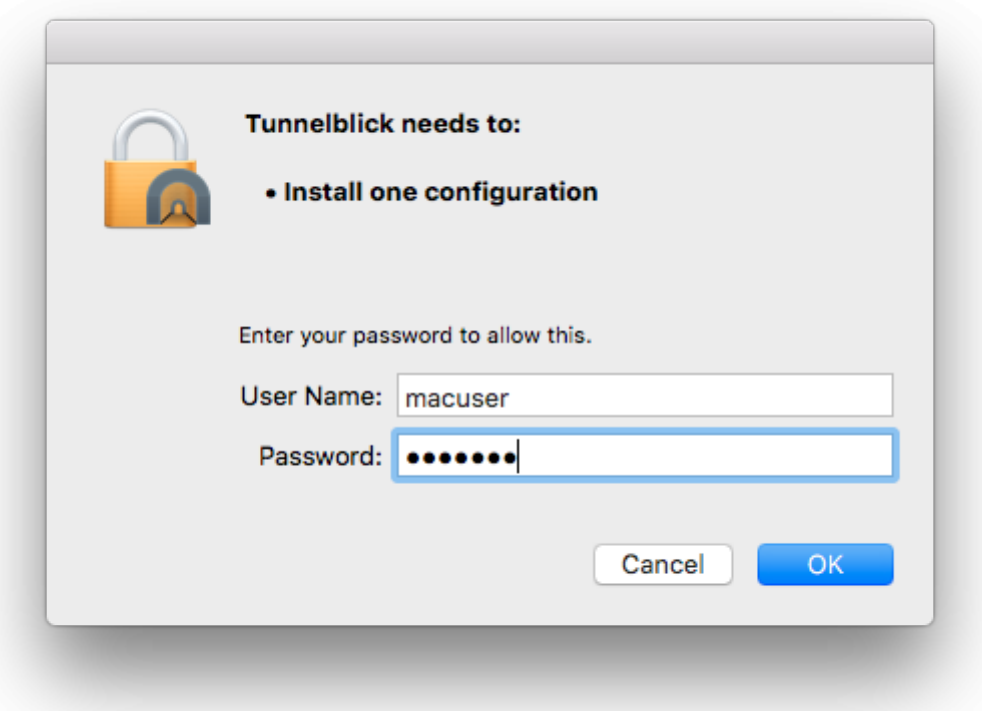

5. Αφού ολοκληρώσετε τα παραπάνω βήματα, στην περιοχή με τα "Configurations" θα περιλαμβάνεται και το αρχείο ρυθμίσεων που μόλις εισάγατε.

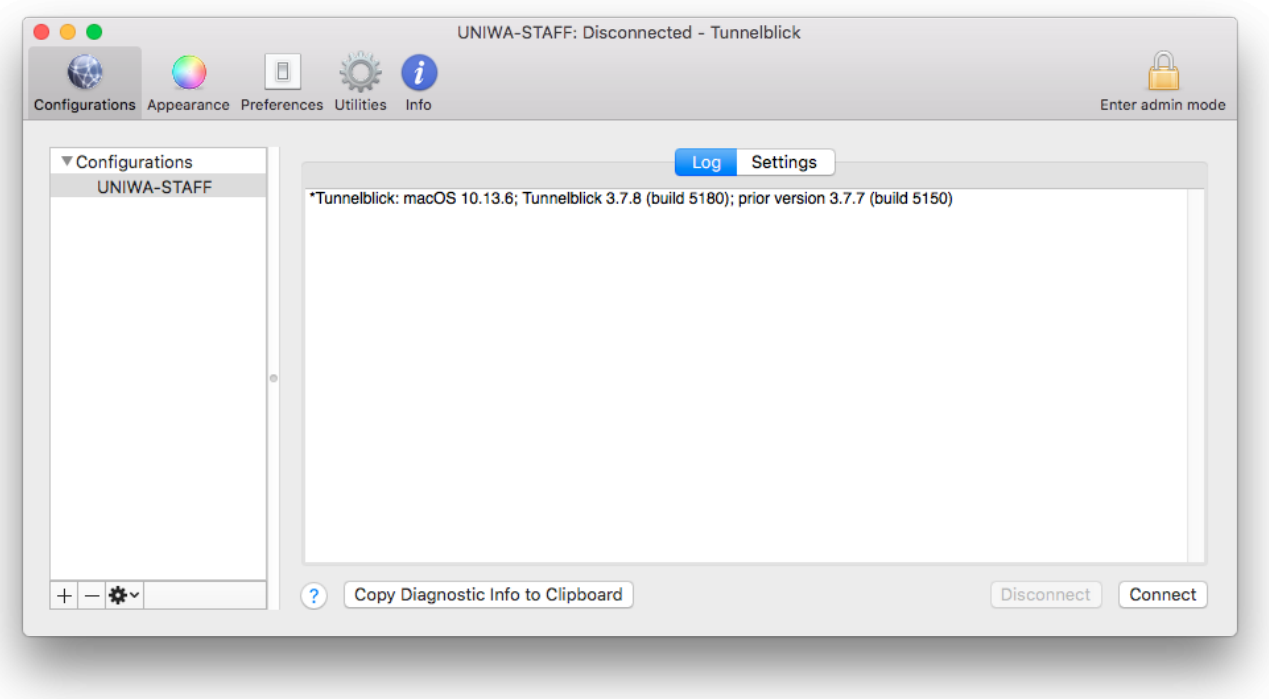

### Οδηγίες σύνδεσης

1. Για ενεργοποιήσετε την VPN σύνδεση τύπου OPENVPN: α) πατάτε το κουμπί "Connect" στο παράθυρο της εφαρμογής tunnelblick. β) επιλέξτε το κουμπί "Connect Uniwa-XXX" από το μενού του tunnelblink στην πάνω μπάρα γ) επιλέξτε το κουμπί "Connect" από το αναδυόμενο παράθυρο που θα εμφανιστεί όταν περνάτε το ποντίκι πάνω από το εικονίδιο του μενού του tunnelblink στην πάνω μπάρα

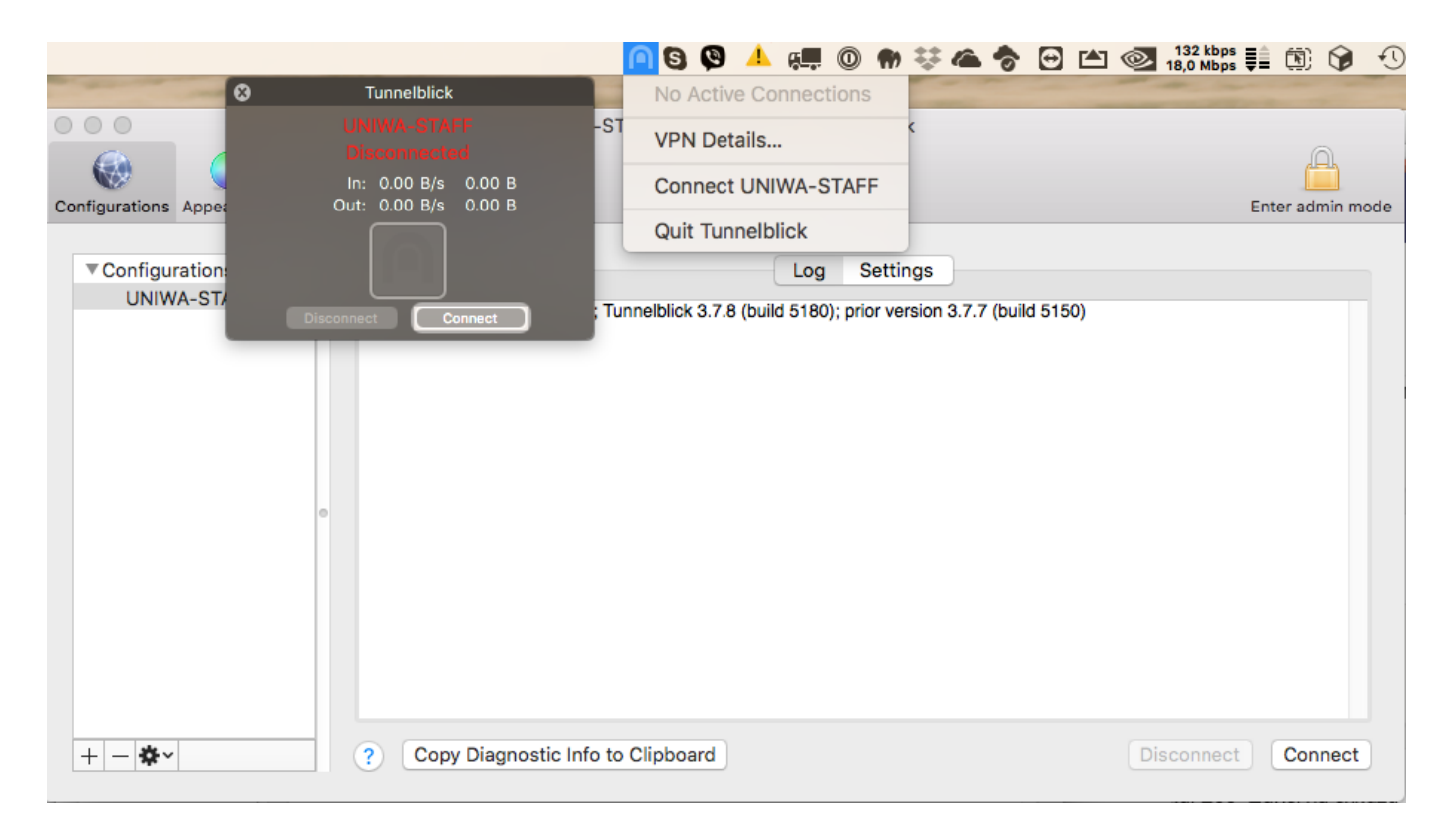

2. Στο παράθυρο που θα εμφανιστεί καταχωρείτε τα ιδρυματικά σας στοιχεία σύνδεσης(username/password) και επιλέγετε το OK. Αν θέλετε επιλέξτε και την επιλογή Save in Keychain για να τα αποθηκεύσει και να μην τα ζητάει κάθε φορά.

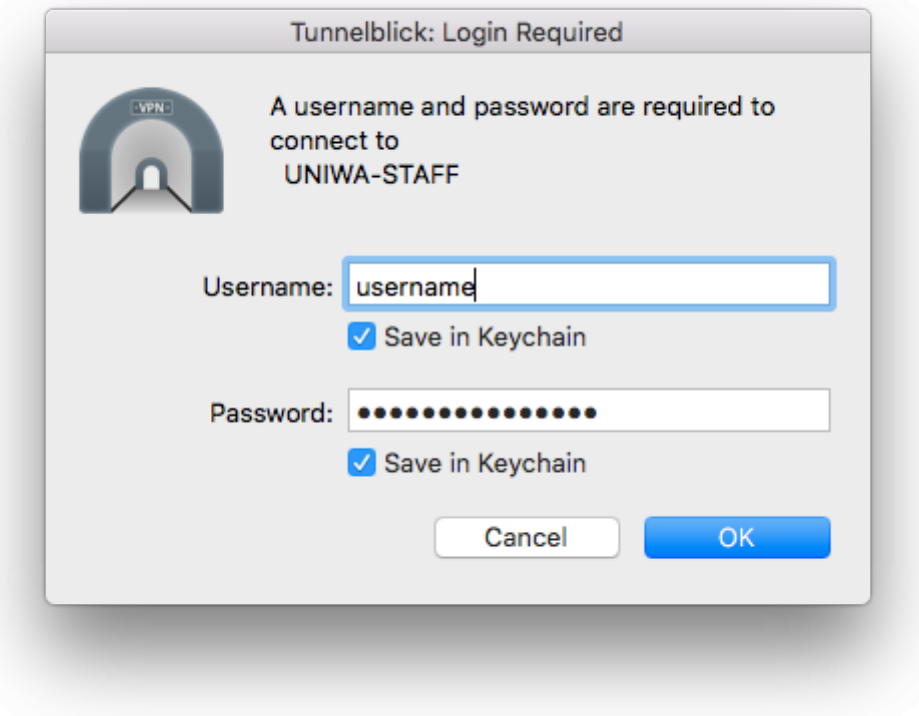

3. Ένα μικρό παράθυρο στην πάνω δεξιά γωνία της οθόνης μας ενημερώνει για την εξέλιξη της διαδικασίας σύνδεσης με την υπηρεσία.

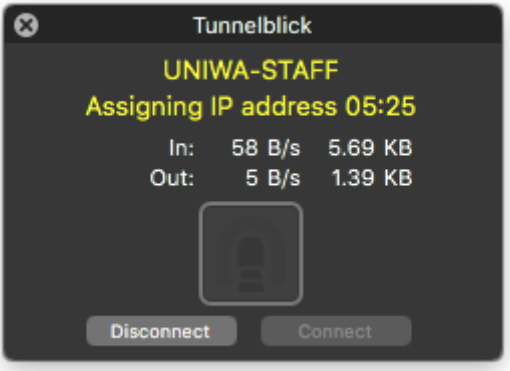

## Σημειώσεις

Η εφαρμογή είναι επίσης προσβάσιμη από το menu bar απ' όπου μπορούμε με απλό κλικ να εκτελέσουμε τις παρακάτω ενέργειες :

- Σύνδεση στην Υπηρεσία OpenVPN
- Αποσύνδεση από την Υπηρεσία OpenVPN
- Τερματισμός της εφαρμογής tunnelblick

Last update: 2019/05/06 14:22 openvpn\_service\_macos https://wiki.noc.uniwa.gr/doku.php?id=openvpn\_service\_macos&rev=1557141741

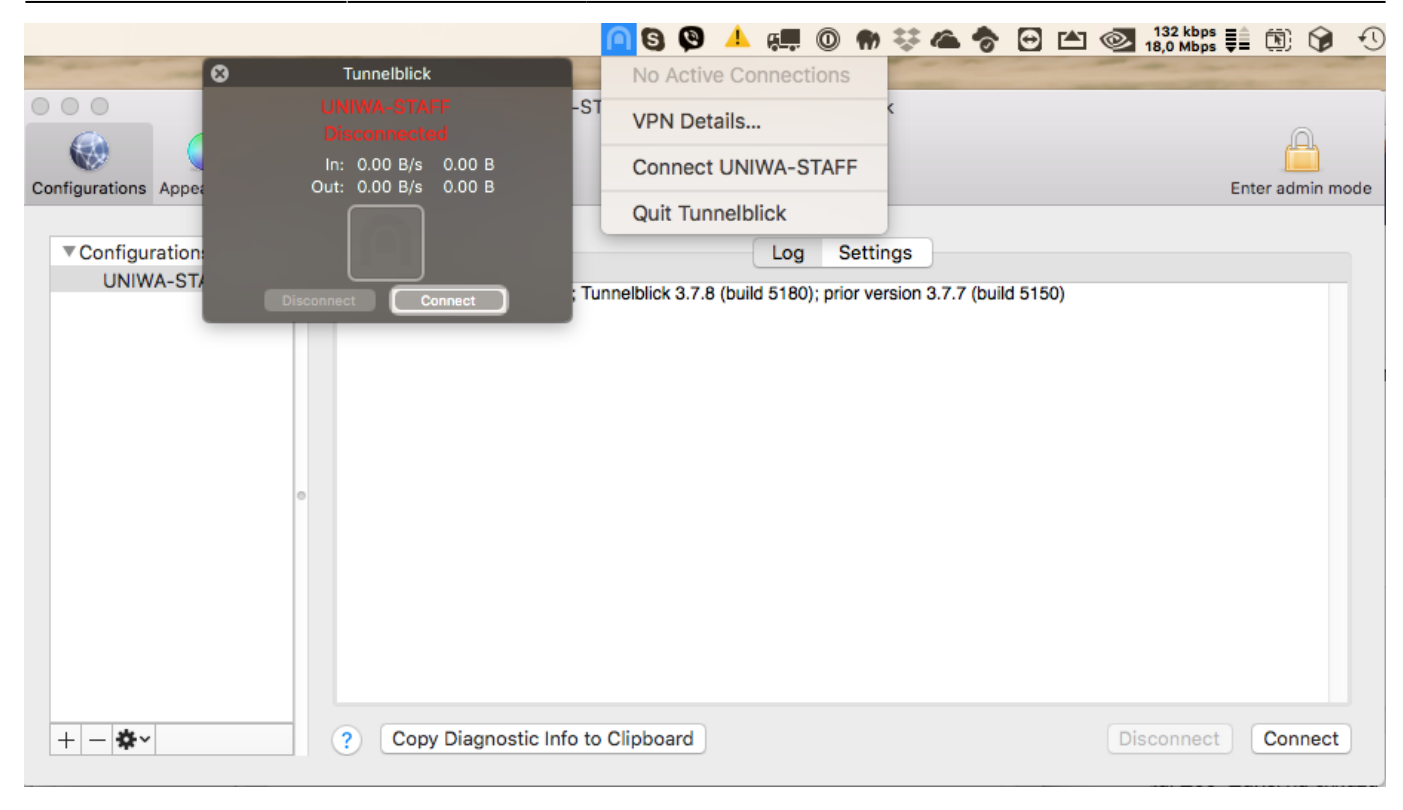

# From: <https://wiki.noc.uniwa.gr/> - **UNIWA NOC Documentation Wiki** Permanent link: **[https://wiki.noc.uniwa.gr/doku.php?id=openvpn\\_service\\_macos&rev=1557141741](https://wiki.noc.uniwa.gr/doku.php?id=openvpn_service_macos&rev=1557141741)** Last update: **2019/05/06 14:22**